### **SBHS iPad and Technology Update - revised 8-11-2016**

#### **Set up your SBHS e-mail address**

- 1) Knowing your student number, go to Google.com and click Sign In look in the upper right corner. If you don't know your student number, ask your teacher to look it up in Teacherease.
- 2) Enter your [student number]@sbhsvta.org for your e-mail, (example [209999@sbhsvta.org\)](mailto:209999@sbhsvta.org) and sbhs2016 for the password.
- 3) Change your password as requested by the system MAKE SURE TO WRITE THIS DOWN.
- 4) Review the information about your new Google account, which gives you a school e-mail address, unlimited storage on Google Drive, and Google Docs, among other things.

## **Set up a new Apple ID using your school e-mail address.** *Note your iPad must have an Apple ID associated with it. You may use an existing Apple ID, or create a new one using this information.*

- 1) Go to [https://appleid.apple.com](https://appleid.apple.com/) and click Create Your Apple ID look in the upper right corner.
- 2) Use your school e-mail address to set up your new Apple ID. MAKE SURE TO WRITE DOWN YOUR APPLE ID AND PASSWORD.
- 3) Confirm the information and check for the verify code by logging into Google and click on Mail in the upper right-hand corner.
- 4) Review your Apple ID account information as needed.
- 5) On your iPad, go to Settings, then iTunes & App Store, and tap Sign In.
- 6) Follow the prompts on your iPad. If you did not complete the account information on step 4, the system will ask for basic information. You may skip the payment information, but must enter an address and phone number.
- 7) Go back to Settings, then tap iCloud. Enter your Apple ID and password. Agree to the end user license agreement. This will allow for sharing of information from other iCloud users, etc.
- 8) On the iPad desktop, tap on App Store and make a purchase of any free app to test the Apple ID and password. Note that during the first purchase, you will be asked to complete your contact information (home address, phone number, etc.) – make sure to complete this step before you attempt to purchase books).

## *Enroll your iPad into the SBHS iPad network*

- 1) On your iPad, open the Safari web browser and go to<https://sbhsvta.jamfcloud.com/enroll> make sure to use the https:// portion of the web site address.
- 2) Enter your Student Number (e.g. 198400) for the username and sbhs2016 for a password.
- 3) Tap on *Institutionally Owned* (not Personally Owned as previously instructed) read the information regarding enrollment.
- 4) Tap Enroll continue with the certificate installation prompts. Tap Install for the CA Certificate and enter your passcode for your iPad. Tap Install again and once more. Tap Done. Then continue with the MDM profile by tapping Continue. Tap Install, enter your passcode again, tap Install again, and once more tap Install and then Trust. Finally, tap Done. You should see "The enrollment process is complete."
- 5) After a few minutes, a few SBHS-specific apps should begin to install on your device. This will include Self Service, Notability, text book readers, and a few other apps. Please tap "install" to each installation request. Once all the apps have been installed, look under Self Service for additional apps the SBHS faculty have requested. These apps in the Self Service app are like our own "app store" for SBHS.

If you have already enrolled your iPad and the apps do not load automatically after 20 minutes, please follow these steps to delete the profiles and try again.

- 1) Go to Settings, then tap General, and scroll all the way down to the bottom of the list.
- 2) Tap on Profiles & Device Management
- 3) Tap on MDM Profile and tap Remove Management.
- 4) Enter your device passcode (if set up previously).
- 5) Confirm removal by tapping Remove.
- 6) Tap on CA Certificate and tap Delete Profile.
- 7) Enter your device passcode (if set up previously).
- 8) Confirm removal by tapping Delete.
- 9) Repeat steps 1 through 5 is section above "*Enroll your iPad into the SBHS iPad network"*

#### **To purchase your textbooks, please follow the instructions on the next page.**

Please see [www.saintbonaventure.com](http://www.saintbonaventure.com/) for more information, or contact David DeVillers at [ddevillers@saintbonaventure.com](mailto:ddevillers@saintbonaventure.com)

# **Ebook purchase/activation instructions**

## **Step 1:** Sign in on your iPad

Beginning August 8, 2016, Use Safari on your iPad to visit your online bookstore website: **sbh.shelfit.com**

Login to your school-issued account with the following credentials: **user name:** school email address **password:** sbhs2016

**Step 2:** Review schedule and required fee

Your schedule will be loaded from the school to EdTech. Click on 'Store' to review your schedule. You will have a Required Course Materials Fee.

Click "Proceed to Payment" to review your order and complete the checkout process.

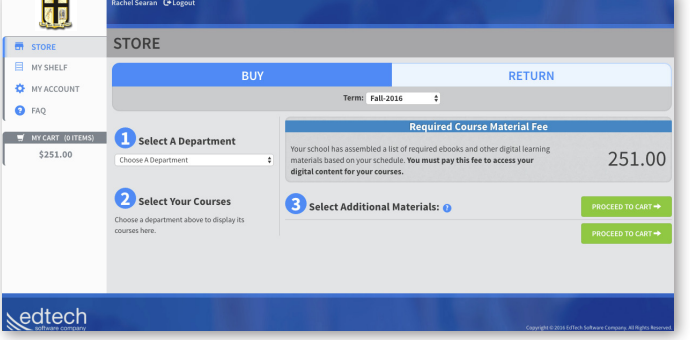

# **Step 3:** Review your order and complete the checkout process

Review your order and click "Proceed to Checkout" to pay for your order.

Enter your address info, payment details and submit your order.

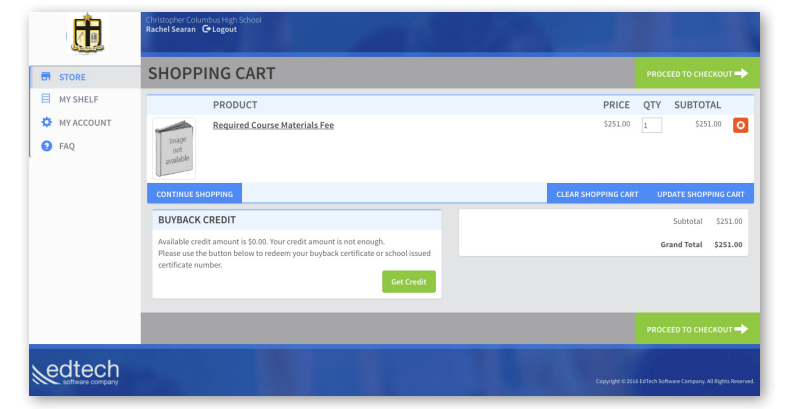

# **Step 4: Access your ebooks**

After paying for your bundle, your ebooks will load to your ebook shelf. Using Safari on your iPad, click "My Shelf" on the website to go to your shelf.

To access your ebooks, just click on the book covers.

Ebooks may also be accessed from the Shelfit Reader app when downloaded to the iPad

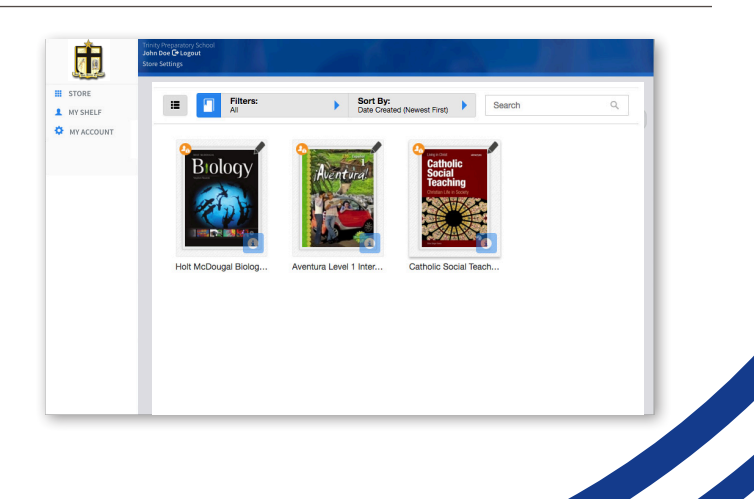

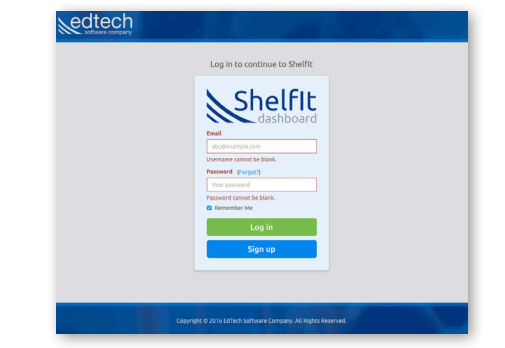